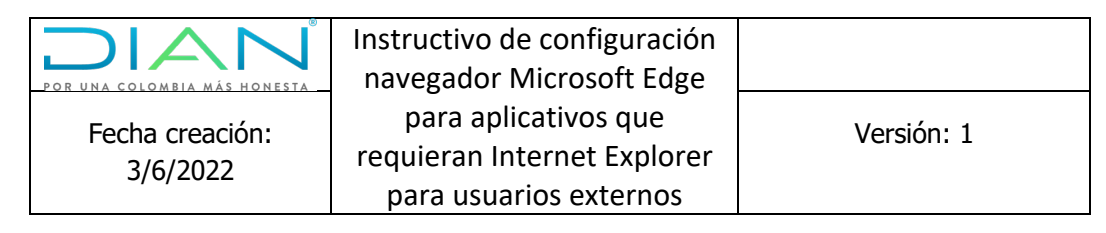

## **Instructivo de configuraciones navegador Microsoft Edge para dar soporte a los aplicativos que requieren del navegador Internet Explorer para usuarios externos**

### **Dirección de Impuestos y Aduanas Nacionales**

**Subdirección de Soluciones y Desarrollo**

**2022**

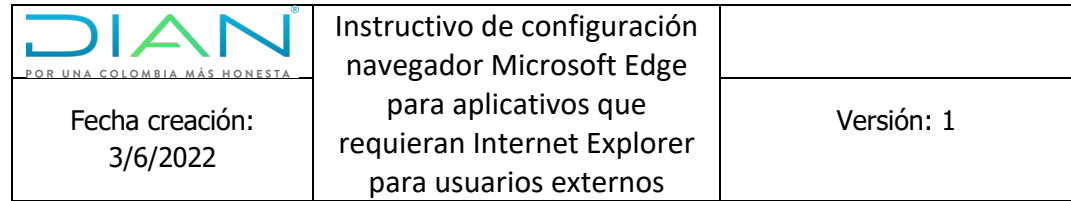

# **Tabla de contenido**

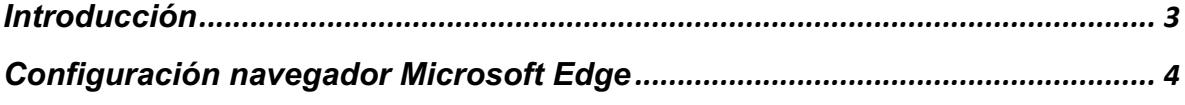

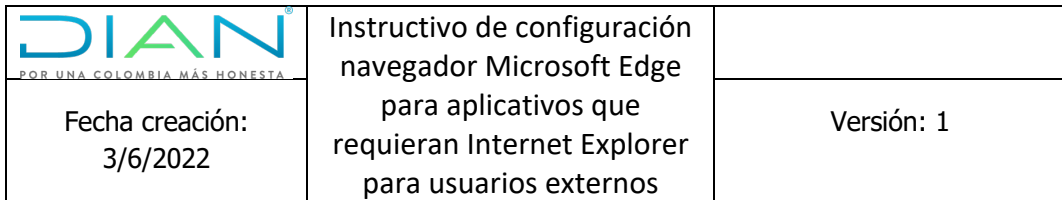

#### **Introducción**

Teniendo en cuenta que la aplicación de escritorio Internet Explorer será reemplazada por el navegador Microsoft Edge. Por lo anterior, se elabora el presente instructivo que indica el paso a paso para la configuración y funcionamiento de los equipos asociados a usuarios externos.

#### **Recomendaciones previas a la configuración en el equipo**

De acuerdo con las indicaciones de Microsoft, para acceder a este modo de compatibilidad, por favor tener en cuenta, lo siguiente:

• Microsoft Edge en su última versión

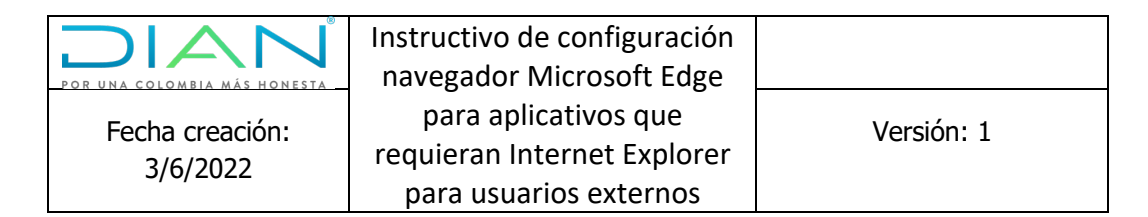

#### **Configuración navegador Microsoft Edge**

Paso 1. En el equipo, encontrará anclado con acceso directo en el escritorio y en la barra de tareas el navegador Microsoft Edge.

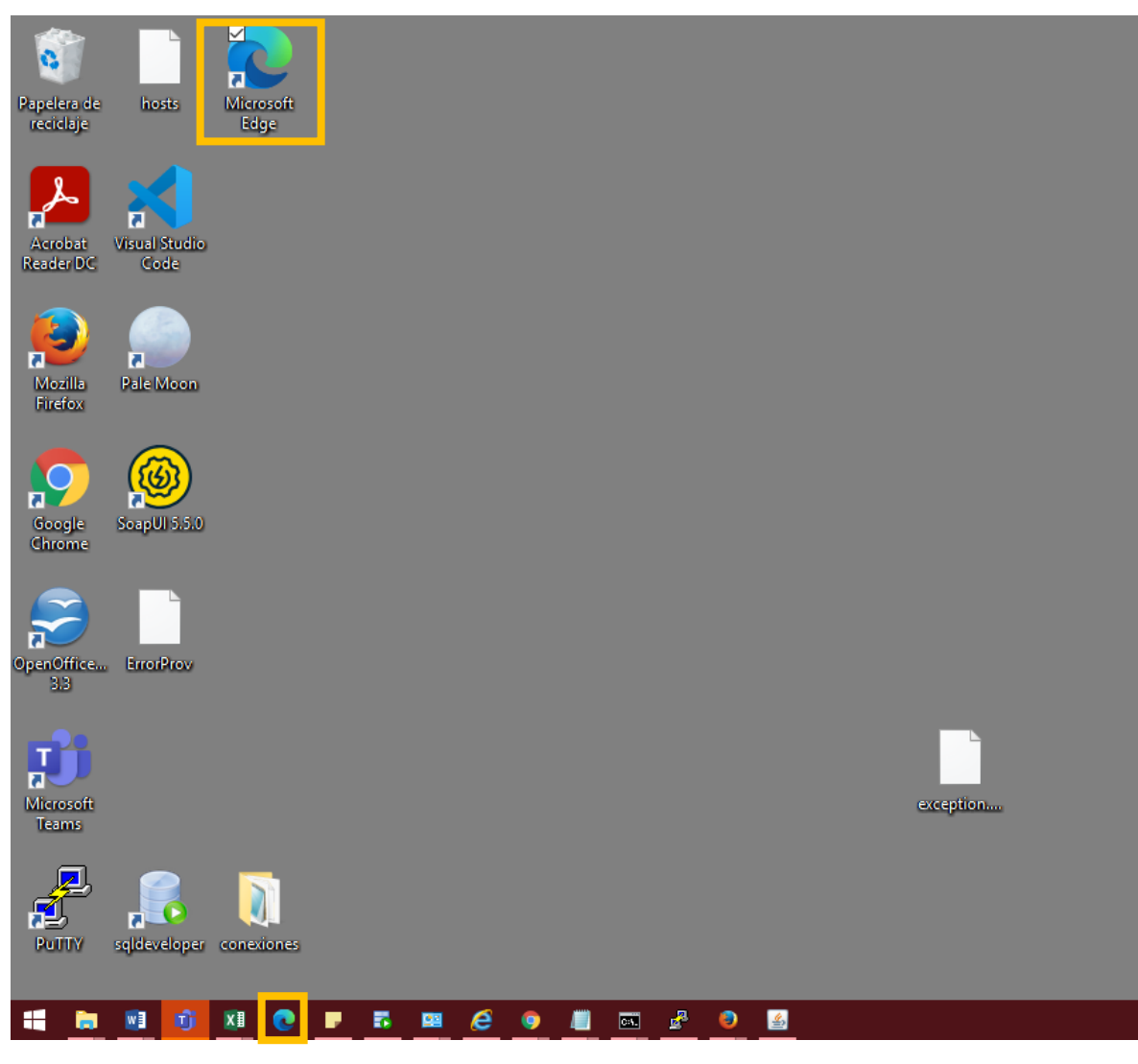

**Paso 2.** Una vez abierto el navegador en la parte superior derecha, se encuentra el acceso a través de los tres puntos en la barra de herramientas, como se ilustra a continuación:

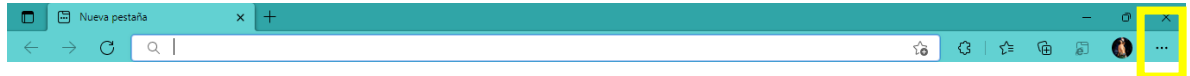

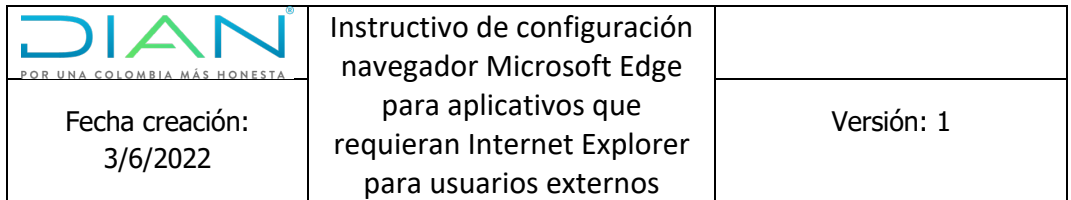

Paso 3. Al dar clic en los tres puntos se despliega el panel de configuración del navegador Microsoft Edge, seleccionar la opción **"Configuración"**

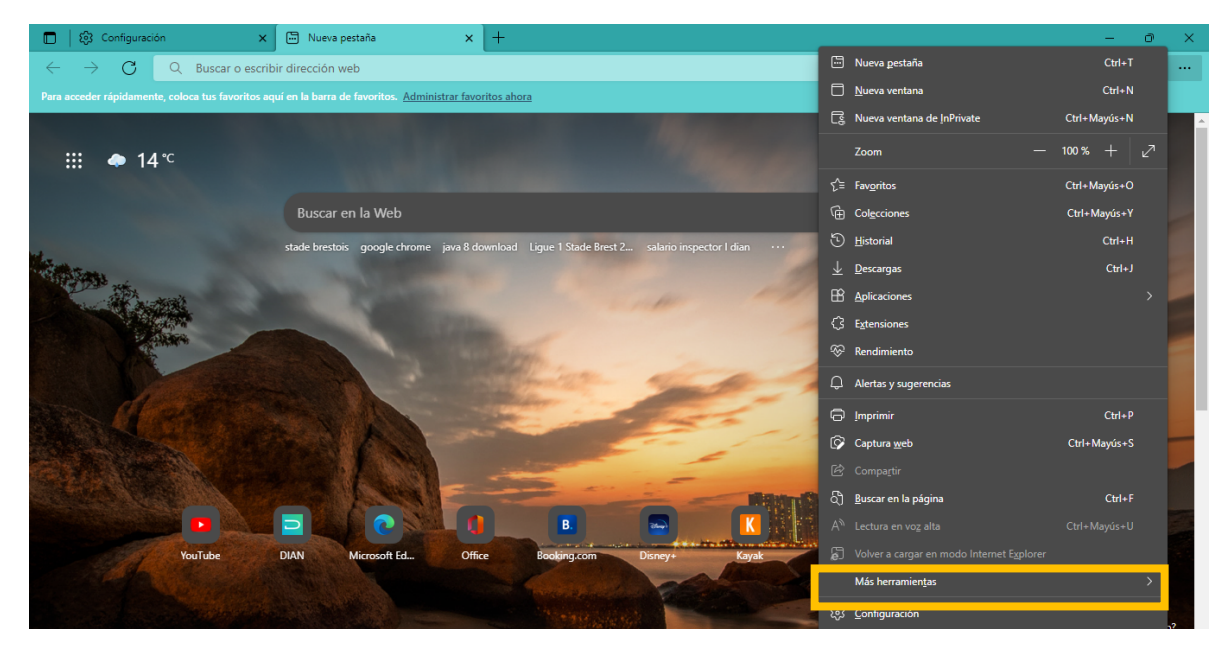

**Paso 4**. Al dar clic en **"Configuración"** se visualiza la siguiente ventana, seleccionar la opción **"Explorador predeterminado"**

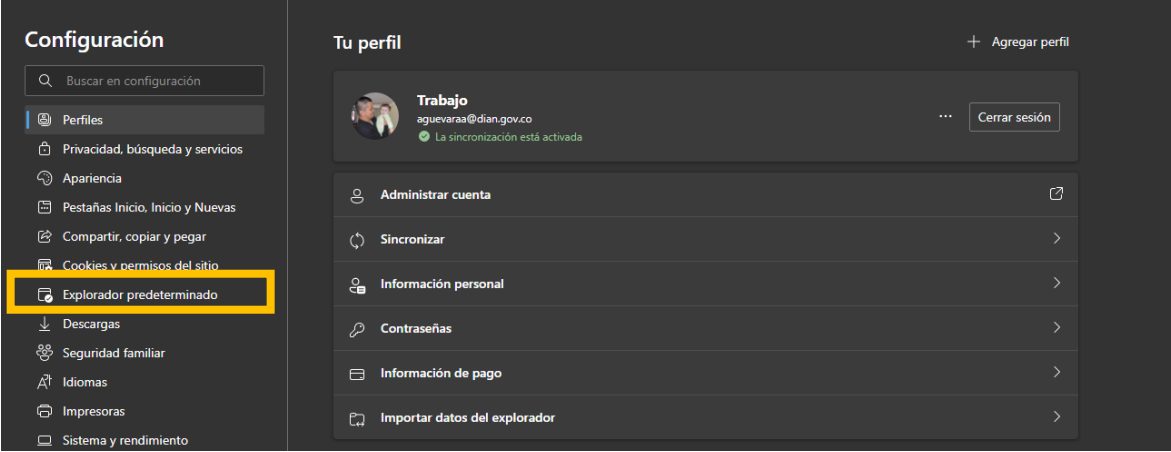

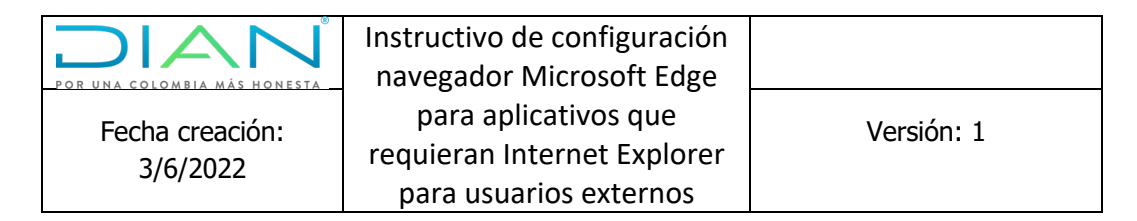

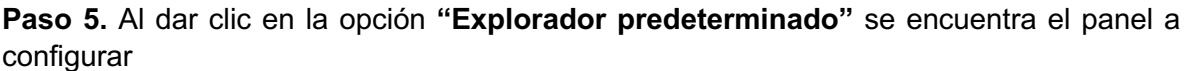

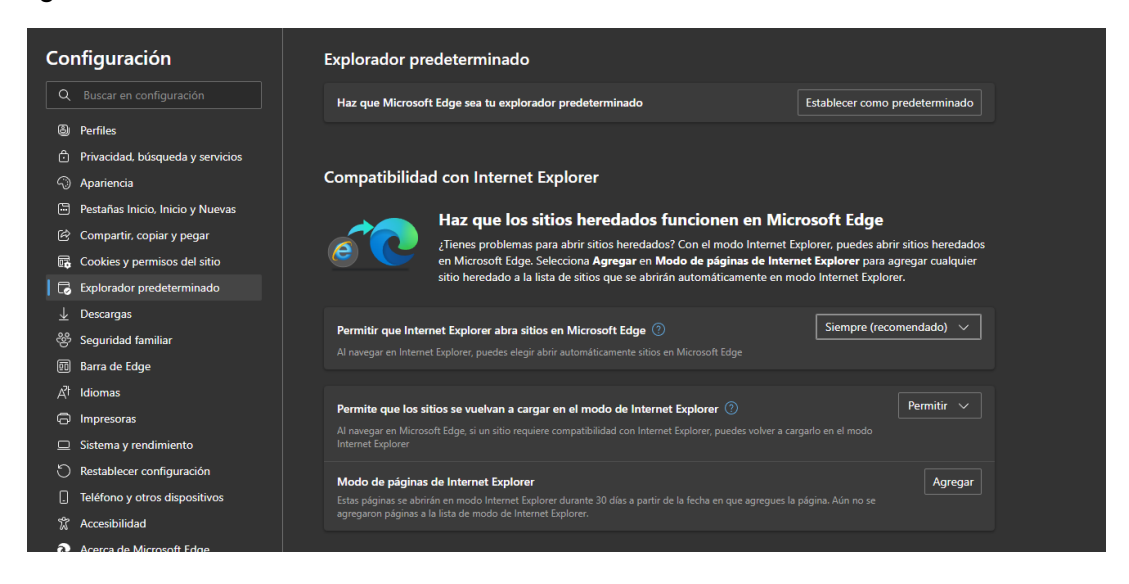

**Paso 6**. Al dar clic en la opción **"Agregar"** y al incluir las URL deseadas se procede a reiniciar el navegador o cerrarlo y volverlo a abrir, con el fin de que tome los cambios realizados.

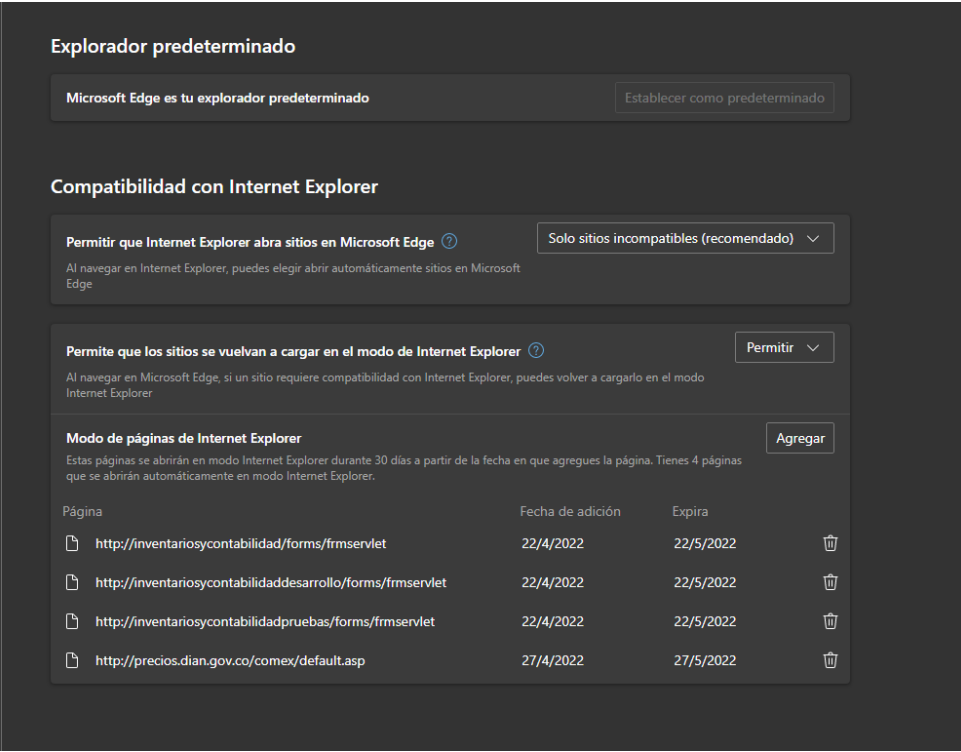

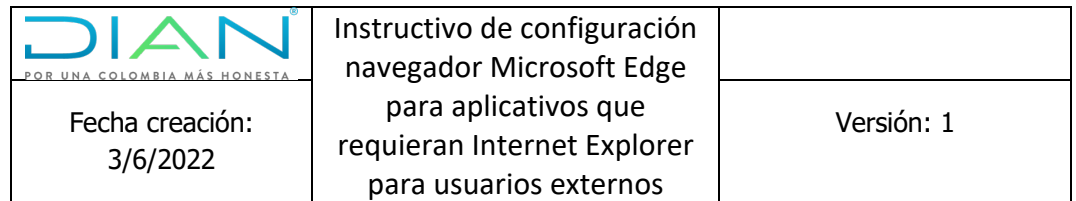

**Nota:** en el numeral anterior, es posible agregar y parametrizar páginas para que estas sean cargadas en modo Internet Explorer. Es importante, ingresar la URL principal y secundaria para redireccionar al aplicativo requerido.

**URL principal: https://importaciones.dian.gov.co/sigloxxi/comun/asp/COMEX.asp**

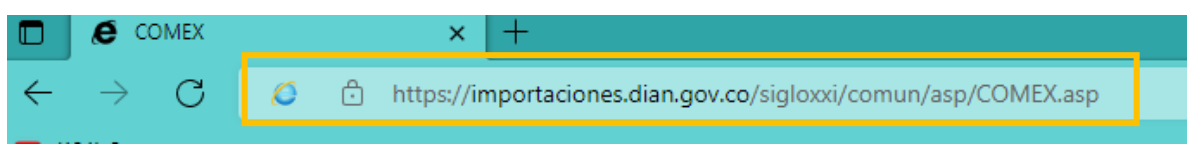

**URL secundaria: https://importaciones.dian.gov.co/sigloxxi/comun/Default.htm**

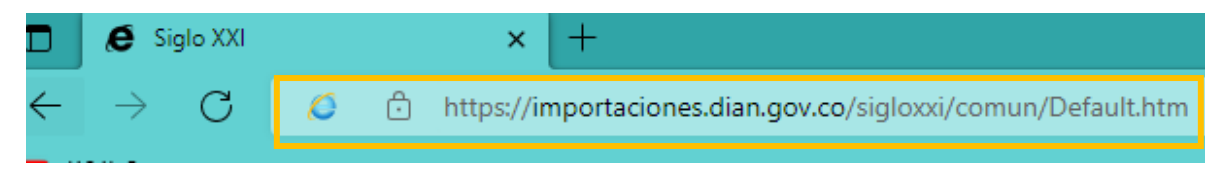

**Paso 7.** Una vez parametrizados los sitios en la lista de excepciones se selecciona uno de ellos para validar el modo Internet Explorer, como se ilustra a continuación:

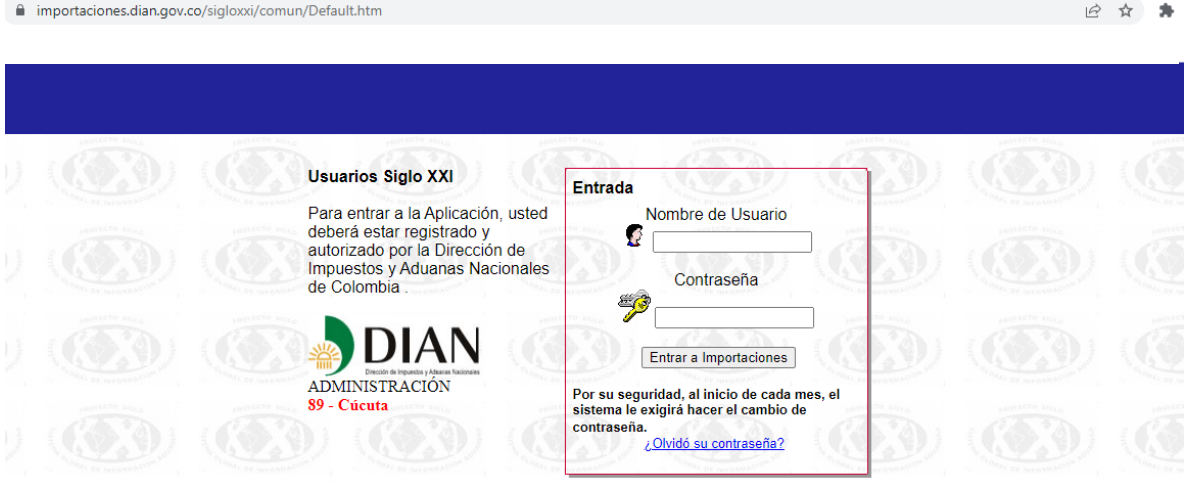